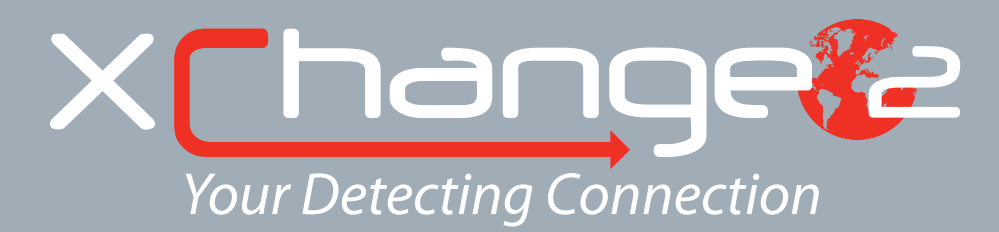

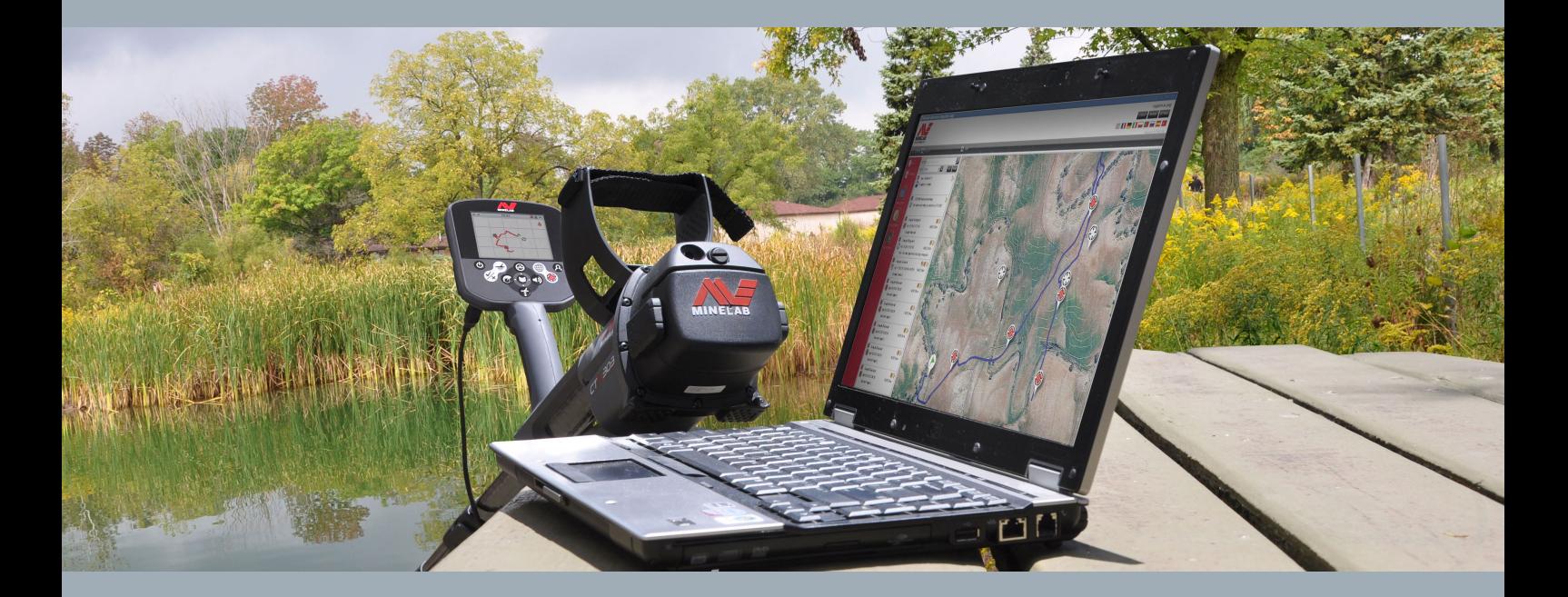

# Kullanım Kılavuzu

**support@xchange2.net**

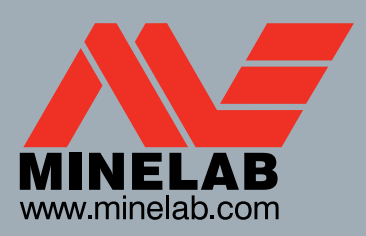

**World's Best Metal Detection Technologies** 

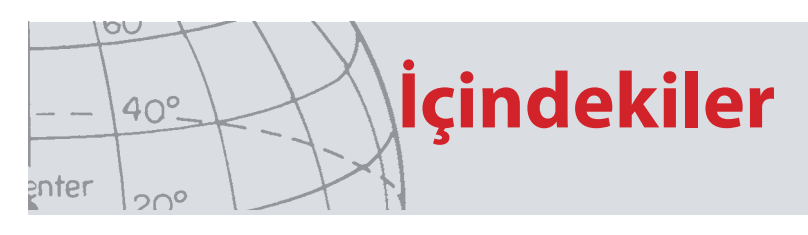

# İçindekiler

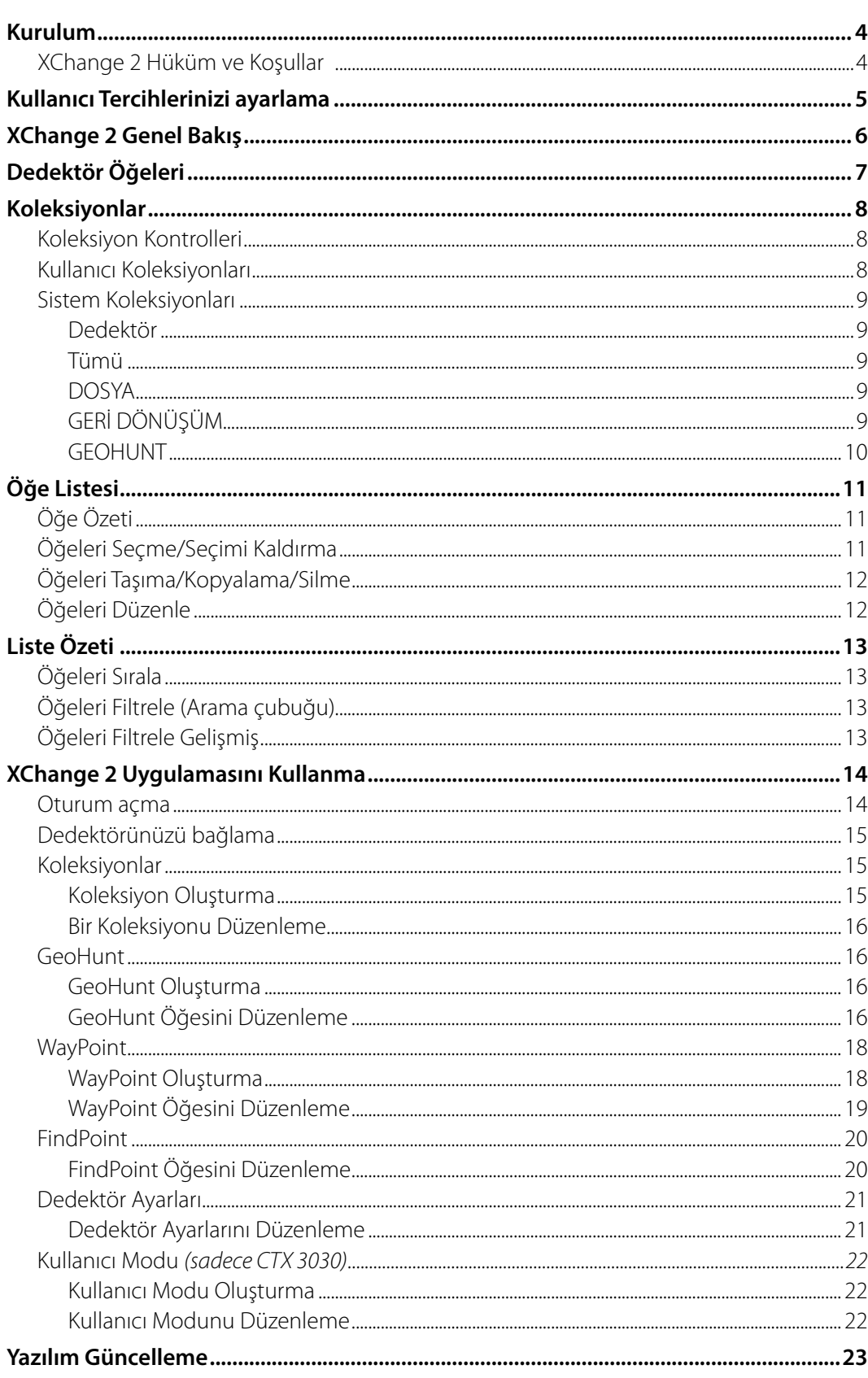

<span id="page-3-0"></span>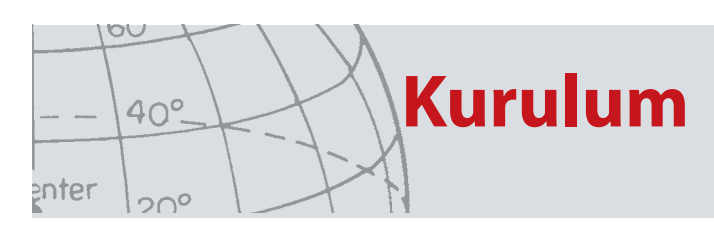

## Kurulum

XChange 2'yi başarılı biçimde kurmak için bilgisayarınızda şu işletim sistemleri yüklü olmalıdır: Windows XP, Windows Vista, Windows 7 veya Windows 8.

Uygulamanın tüm özelliklerinin kullanılabilmesi için ayrıca şu öğelere sahip olmanız gerekmektedir;

- **•** Bir Minelab CTX 3030 veya GPZ 7000 dedektör
- **•** Dedektörünüzü bağlamak için USB kablosu
- **•** Aktif bir minelab.com hesabı
- **•** Internet bağlantısı

XChange 2 uygulamasını kurmak için XChange 2 kurulum CD'sini bilgisayarınıza takın ve menü talimatlarını uygulayın.

Kurulum CD'niz yoksa XChange 2 uygulamasını www.minelab.com adresinden indirebilirsiniz.

### **XChange 2 Hüküm ve Koşullar**

XChange 2 uygulaması ilk kurulduğunda kullanıma ilişkin Hüküm ve Koşullar görüntülenir.

Kurulum işlemine devam edebilmek için kullanıma ilişkin Hüküm ve Koşullar'ı okumanız ve kabul etmeniz gerekmektedir.

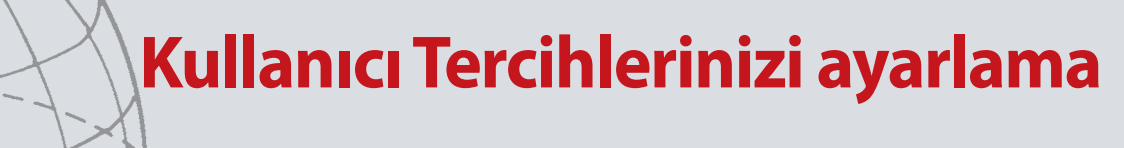

# Kullanıcı Tercihlerinizi ayarlama

XChange 2 uygulamasını kurduğunuzda Kullanıcı Tercihlerinizi ayarlamanız gerekmektedir.

'Zaman', 'Konum', 'Uzunluk Birimleri' ve 'Ağırlık Birimleri' için seçenekleri girin Tercihlerinizi kaydetmek için 'KAYDET' düğmesini kullanın.

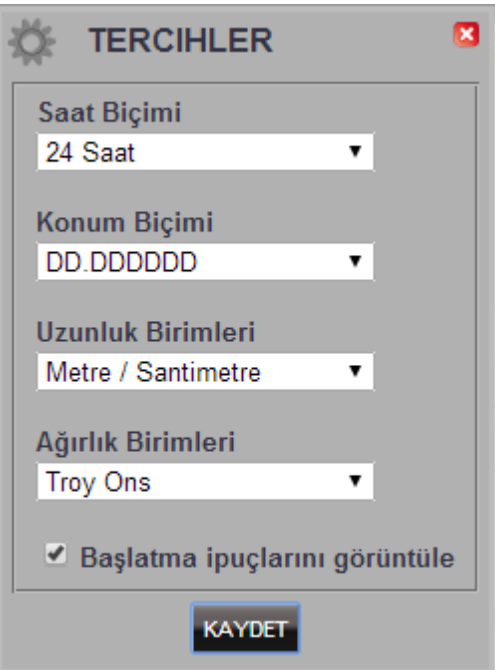

XChange 2 Kullanıcı Tercihlerinizde yapacağınız değişiklikleri 'Ayarlar' sekmesinde gerçekleştirebilirsiniz.

<span id="page-4-0"></span> $\circ \circ$ 

enter

 $40^\circ$ 

 $20^{\circ}$ 

<span id="page-5-0"></span>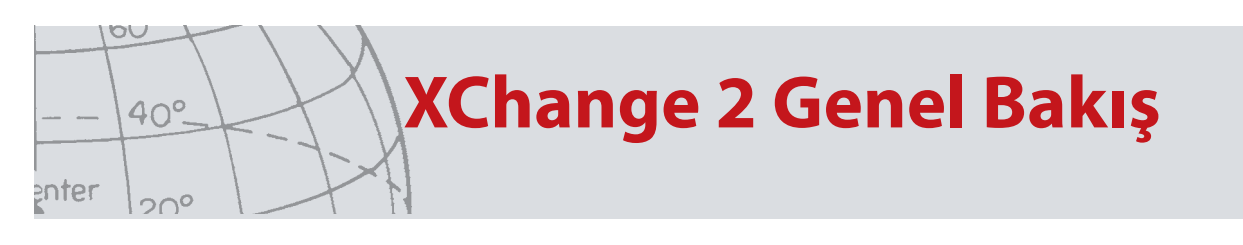

## XChange 2 Genel Bakış

Aşağıdaki bölüm XChange 2 uygulaması ve temel kullanım alanları hakkında bir genel bakış sunar.

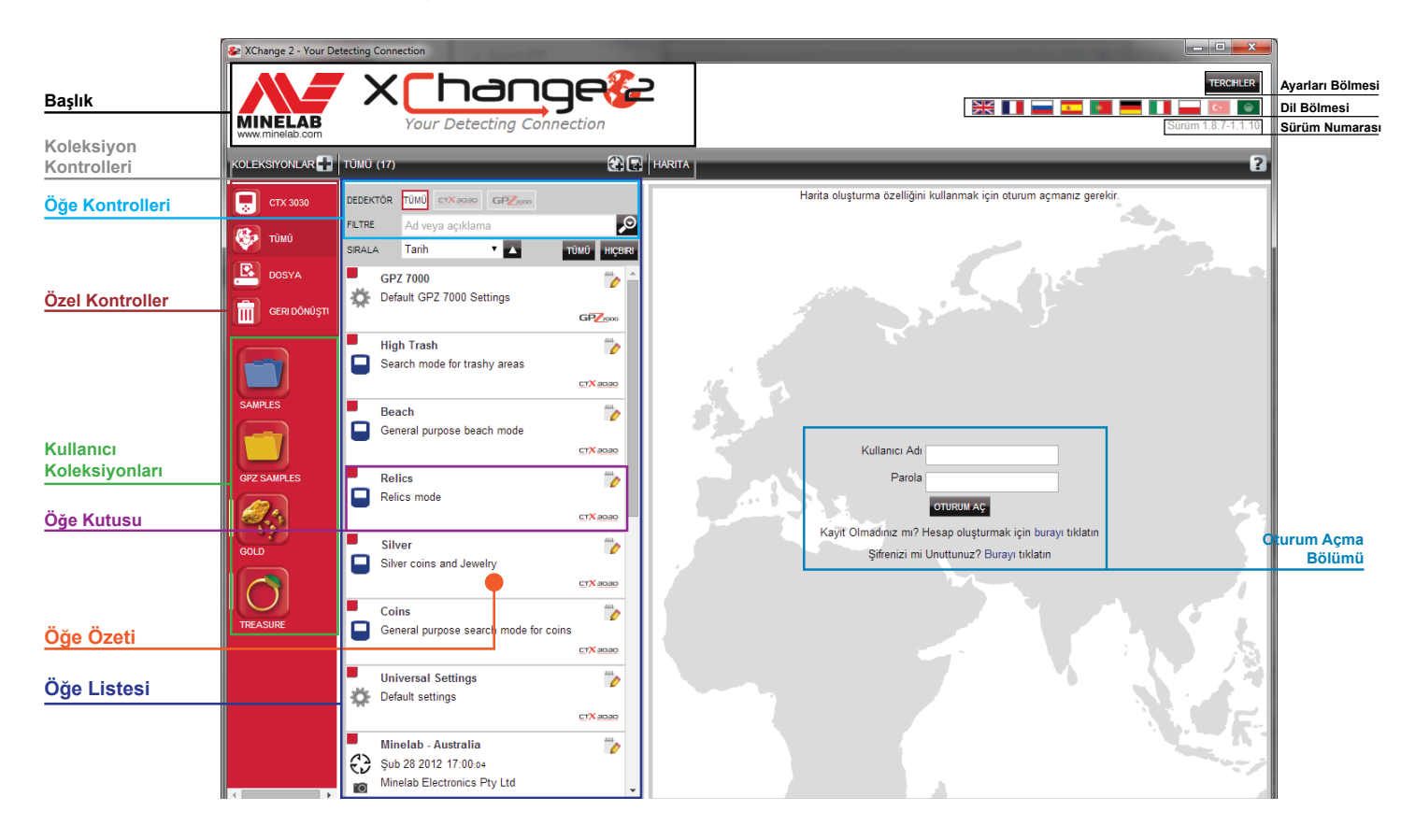

<span id="page-6-0"></span>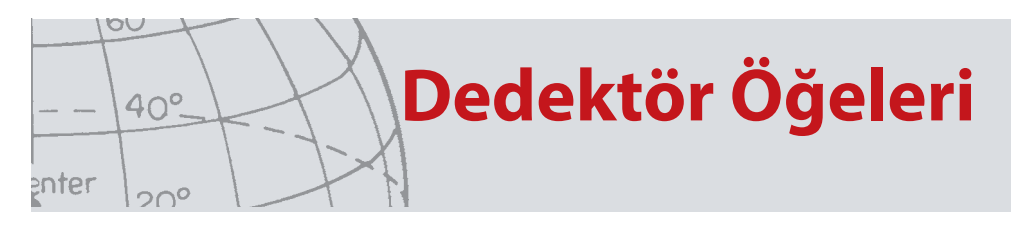

# Dedektör Öğeleri

Dedektör öğeleri, dedektöre veya dedektörden kopyalayabileceğiniz bileşenlerdir.

Dedektör ayarları şunları içerir:

- **•** Evrensel Ayarlar
- **•** Kullanıcı Modları sadeceCTX 3030
- **•** WayPoint
- **•** FindPoint
- **•** GeoHunt öğeleri.

WayPoints hariç, bir model dedektör için oluşturulmuş olan nesnelerin başka bir modele aktarılamadığını unutmayınız.

Bu öğeler XChange 2 Kullanım Kılavuzunun sonraki bölümlerinde ayrıntılı şekilde açıklanmıştır.

<span id="page-7-0"></span>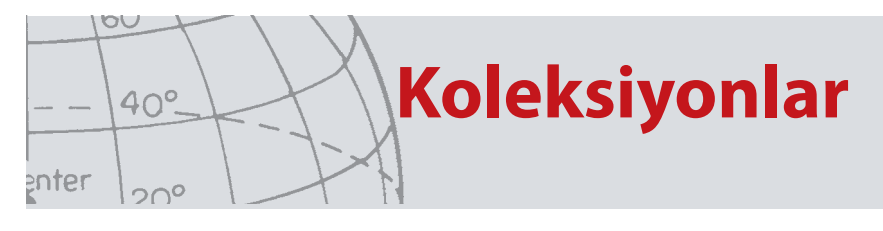

## Koleksiyonlar

Koleksiyonlar, XChange 2 uygulamasının temelini oluşturur.

Dedektörden kopyalanan tüm öğeler bir koleksiyonda yer almalıdır. Aslında, dedektör kendi başına uygulamadaki özel bir koleksiyon olarak nitelendirilebilir. Bu sayede, dedektöre veya dedektörden kopyalanacak öğeler, bir koleksiyondan diğerine öğe taşımak için kullanılan yöntemle kopyalanır.

Koleksiyonlar bilgisayarınızdaki klasörler gibi bir grup öğedir, ancak aradaki temel fark koleksiyonların başka koleksiyonlar içerememesidir. Öğeler, uygun kategorilerde düzenlenebilmeleri amacıyla bir koleksiyondan diğerine taşınabilir.

Oluşturduğunuz koleksiyonlara bir ad verilmeli ve kullanılabilmesi için bir simge tahsis edilmelidir.

## **Koleksiyon Kontrolleri**

Koleksiyon kontrolleri, koleksiyonların kullanılması ve yönetilmesi için gerekli eylemleri yönetir

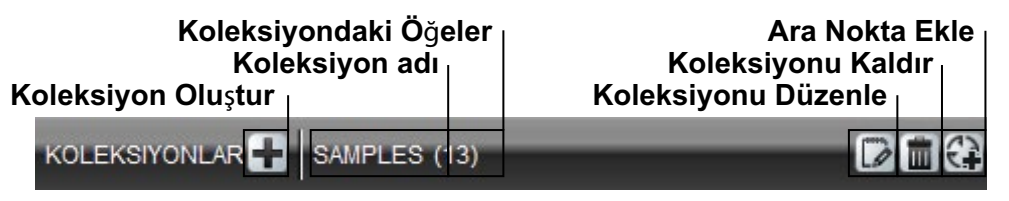

## **Kullanıcı Koleksiyonları**

Öğeleri uygulamaya taşımak için bir Kullanıcı Koleksiyonu oluşturmalısınız. Koleksiyon oluşturulduğunda, tüm koleksiyonlardaki öğeleri Kullanıcı Koleksiyonuna taşıyabilirsiniz.

İstediğiniz kadar koleksiyon oluşturabilirsiniz

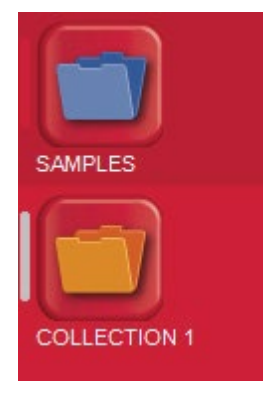

<span id="page-8-0"></span>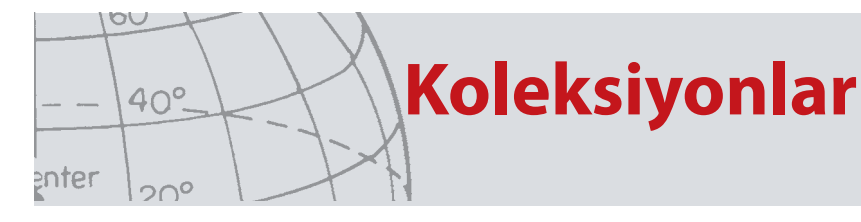

## **Sistem Koleksiyonları**

Sistem koleksiyonları uygulamaya yönelik uzman özelliklerini sağlayan özel koleksiyonlardır.

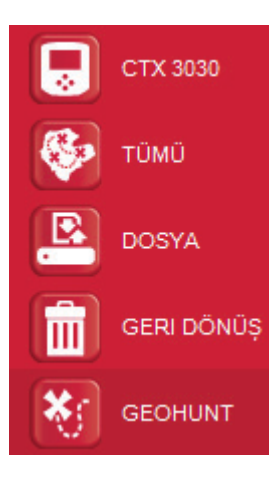

#### **Dedektör**

Dedektör bilgisayarınıza bağlandığında, Dedektör Koleksiyonu dedektör simgesinin yanında dedektörün adıyla görüntülenir.

Dedektörün içeriğini görmek için Dedektör Koleksiyonunu tıklatın.

#### **Tümü**

'Tümü' koleksiyonu, tüm Kullanıcı Koleksiyonlarındaki tüm öğeleri görüntüler.

Bu koleksiyon, aradığınız öğelerin yerini bilmediğinizde fayda sağlar.

Arama ve Sıralama işlevlerinin kullanılması bu kullanım kılavuzunun sonraki bölümlerinde açıklanmıştır.

#### **DOSYA**

'Dosya', öğelerin kopyalanabildiği ve daha sonra yedekleme veya paylaşma amaçlarıyla dışa aktarılabildiği bir koleksiyondur.

Ayrıca önceden kaydedilen bir 'Dosya' açılabilir, öğeler görüntülenebilir ve diğer koleksiyonlara kopyalanabilir. Diğer bir deyişle, Dosya dışa aktarma/içe aktarma özelliği sağlamaktadır.

'Dosya', sadece XChange 2 uygulaması tarafından okunabilen ve yazılabilen özel bir Minelab biçimidir.

### **GERİ DÖNÜŞÜM**

'Geri Dönüşüm' kullanıcı koleksiyonlarından silinen öğeleri saklar. Bu, 'Geri Dönüşüm' boşaltılana kadar bir kurtarma yöntemi sağlar.

Dedektörden veya aktarımdan 'Geri Dönüşüm' öğesine sürüklenen tüm öğeler otomatik olarak silinir ve bu nedenle kurtarılamaz.

'Geri Dönüşüm', liste özeti bölmesindeki Geri Dönüşüm Kutusunu Boşalt simgesi kullanılarak temizlenebilir  $\left| \begin{array}{c} \text{ } \\ \text{ } \\ \text{ } \end{array} \right|$ 

<span id="page-9-0"></span>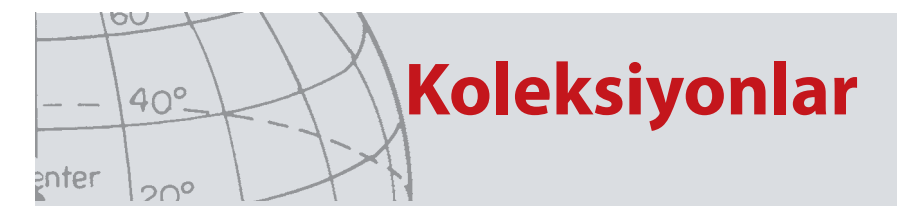

#### **GEOHUNT**

'GeoHunt' öğesi, 'GeoHunt' yürütülürken oluşturulan öğelerin yanı sıra o sırada kullanılmakta olan dedektör Modunu içerir.

'GeoHunt'öğesi, 'GeoHunt' başlatıldığında etkin olan dedektör 'Mod' seçeneğini kaydetmenin yanı sıra 'GeoHunt'etkin olduğu süre boyunca dedektör konum izini kaydeder. GeoHunt ayrıca 'GeoHunt' etkinken oluşturulan tüm 'WayPoint' ve 'FindPoint' öğelerini kaydeder.

Bu öğeler başka bir kullanıcı koleksiyonuna taşınabileceğinden, GeoHunt ile ilişkilendirilen tüm öğelerin tek bir koleksiyonda gösterilmesini sağlayan bir yöntem gerekmektedir. Bunu sağlamak için 'GeoHunt' sistem koleksiyonu kullanılır. Bu koleksiyon çeşitli kullanıcı koleksiyonlarındaki öğelerin yerini değiştirmez, sadece geçici olarak tüm GeoHunt öğelerini içeren özel bir sistem koleksiyonu oluşturur.

Bu sistem koleksiyonu, sadece GeoHunt'ın bir parçası olan tüm öğelerin öğe özetinde 'GeoHunt'ı Göster' simgesi seçildiğinde görüntülenir.

## **Öğe Listesi**

Öğe listesi seçilen koleksiyondaki her bir öğenin özetini gösterir. Bu özet, Sistem Koleksiyonları dahil olmak üzere tüm koleksiyonlardan alınabilir.

### **Öğe Özeti**

Öğe özeti, öğeye ilişkin bilgilerin bir özetini içerir.

Aşağıdaki şekilde GeoHunt için öğe özeti gösterilmektedir:

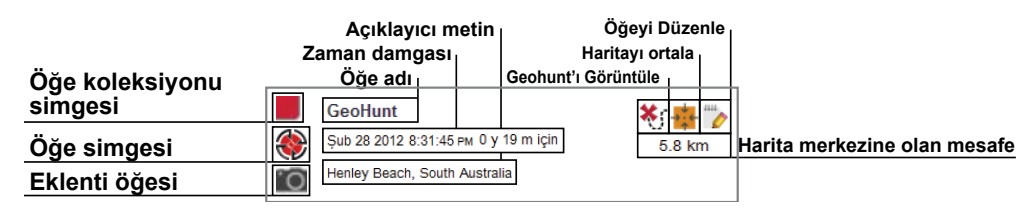

### **Öğeleri Seçme/Seçimi Kaldırma**

Bir öğeyi seçmek veya seçimi kaldırmak için öğe özetini sol tıklatmanız yeterlidir. Her bir öğe özeti ayrı ayrı tıklatılarak birden fazla öğe seçilebilir. Öğe seçildiğinde özet arka planının rengi değişir.

Ayrıca öğe listesinin üst kısmında yer alan "TÜMÜ" düğmesini tıklatarak tüm öğeleri seçebilirsiniz.

Öğe seçimi kaldırıldığında arka plan rengi tekrar beyaz olarak değişecektir.

Öğe listesinin üst kısmında yer alan "HİÇBİRİ" düğmesini tıklatarak tüm seçimleri kaldırabilirsiniz.

<span id="page-10-0"></span>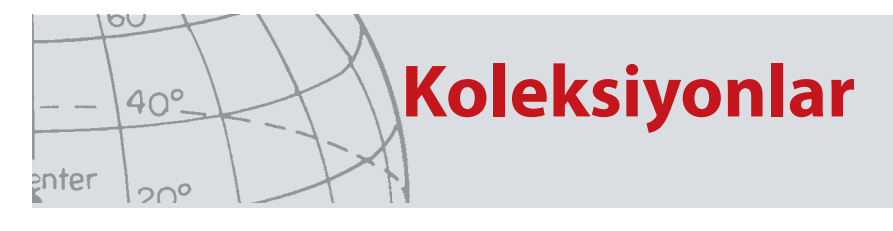

### **Öğeleri Taşıma/Kopyalama/Silme**

Öğenin seçilmesi ve sürüklenmesiyle uygulamadaki öğeler taşınabilir veya kopyalanabilir. Bir öğeyi silmek için öğeyi seçin ve geri dönüşüm kutusuna sürükleyin.

Taşıma ve kopyalama işlemlerinden hangisinin öğeye uygulanacağı, sürükleme işleminin kaynak ve hedef konumu tarafından belirlenir. Aşağıdaki tabloda bu ilişki gösterilmektedir:

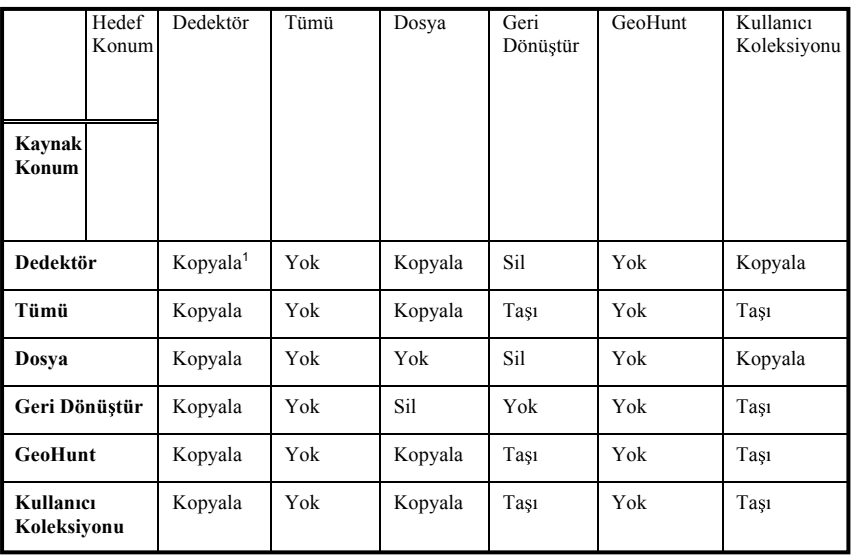

1. İki dedektörün bağlı olduğunu varsayın.

### **Öğeleri Düzenle**

Bir öğeyi düzenlemek için özet kutusunun sağ tarafındaki düzenle simgesini tıklatın.

Öğe iletişim kutusu görüntülendiğinde gerekli değişiklikleri yapın ve 'Kaydet' seçeneğini tıklatın.

## **Liste Özeti**

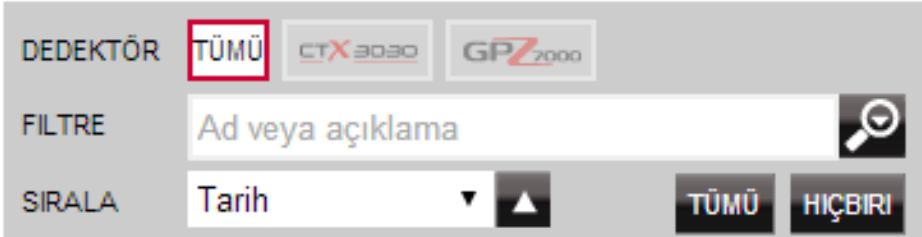

### **Öğeleri Sırala**

Öğeler aşağıdakilere göre sıralanabilir:

- **•** Tarih
- **•** Ad
- **•** Tür
- **•** Enlem
- **•** Merkezden uzaklık

Sıralama düzeni seçildikten sonra sıralamanın artan veya azalan şekilde düzenlenmesini istiyorsanız açılır menünün yanındaki düğmeyi tıklatın.

<span id="page-11-0"></span>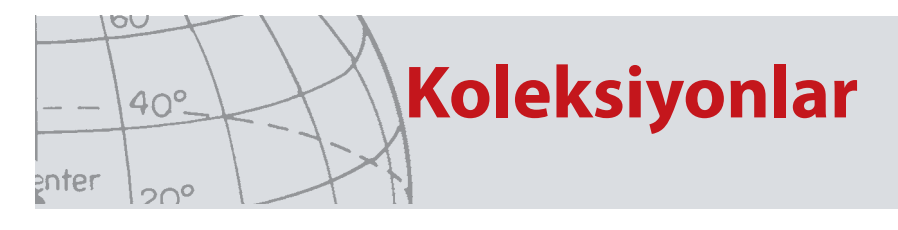

### **Öğeleri Filtrele (Arama çubuğu)**

Filtre çubuğuna metin girerek listeyi sadece adında veya açıklamasında bazı özel metinlerin bulunduğu öğeleri görüntüleyecek şekilde filtreleyebilirsiniz; uygulama girilen metni bulundurmayan tüm öğeleri otomatik olarak kaldırır.

### **Öğeleri Filtrele Gelişmiş**

Ayrıca filtre arama çubuğunun yanındaki büyüteç simgesini tıklatarak öğeleri tür, senkronizasyon durumu veya tarih aralığına göre filtreleyebilirsiniz. Sadece harita öğelerini gösteren bir seçenek de bulunmaktadır (WayPoint, FindPoint ve GeoHunt öğeleri).

Öğe türünü seçerek listeyi sadece bu öğe türü ile sınırlayın.

"Yeni noktalar" sadece seçilen Dedektör veya Dosya koleksiyonlarını gösterir ve sadece uygulamaya kopyalanmamış olan öğeleri görmenize olanak sağlar.

Ayrıca, dahil edilmesini istediğiniz tarihleri seçmek için tarih seç öğesini tıklatabilirsiniz

Belirli bir dedektörden olan nesneleri görüntülemek için 'Dedektör Tipi'ni seçin.

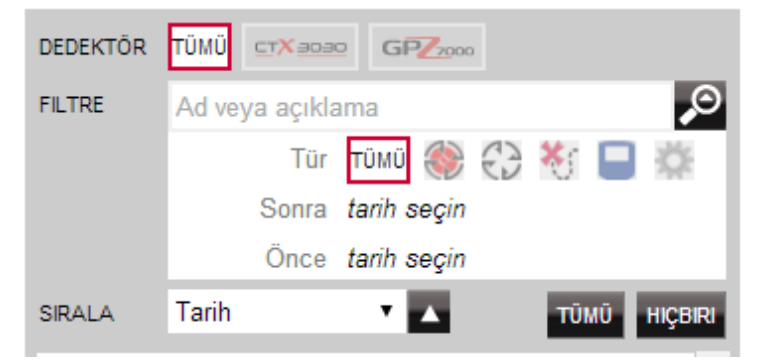

Gelişmiş filtre kapatıldığında önceden seçilen tüm gelişmiş ayarlar temizlenir.

<span id="page-12-0"></span>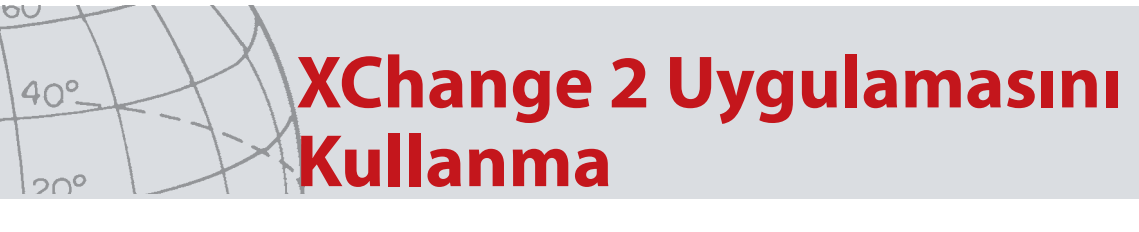

## XChange 2 Uygulamasını Kullanma

### **Oturum açma**

Uygulama oturum açmadan kullanılabilir ancak bu durumda eşleştirme özellikleri kullanılamaz.

#### **Bir minelab.com hesabınız varsa, XChange 2 uygulamasında oturum açmak için mevcut Kullanıcı Adınızı ve Parolanızı kullanmalısınız.**

minelab.com hesabınız yoksa, bir hesap oluşturmak için sağlanan bağlantıyı kullanın veya http://www.minelab.com/ adresine giderek hesap oluşturma talimatlarını uygulayın.

XChange 2 uygulamasına 'minelab.com' kullanıcı adınızı ve parolanızı girin ve 'Oturum Aç' öğesini tıklatın

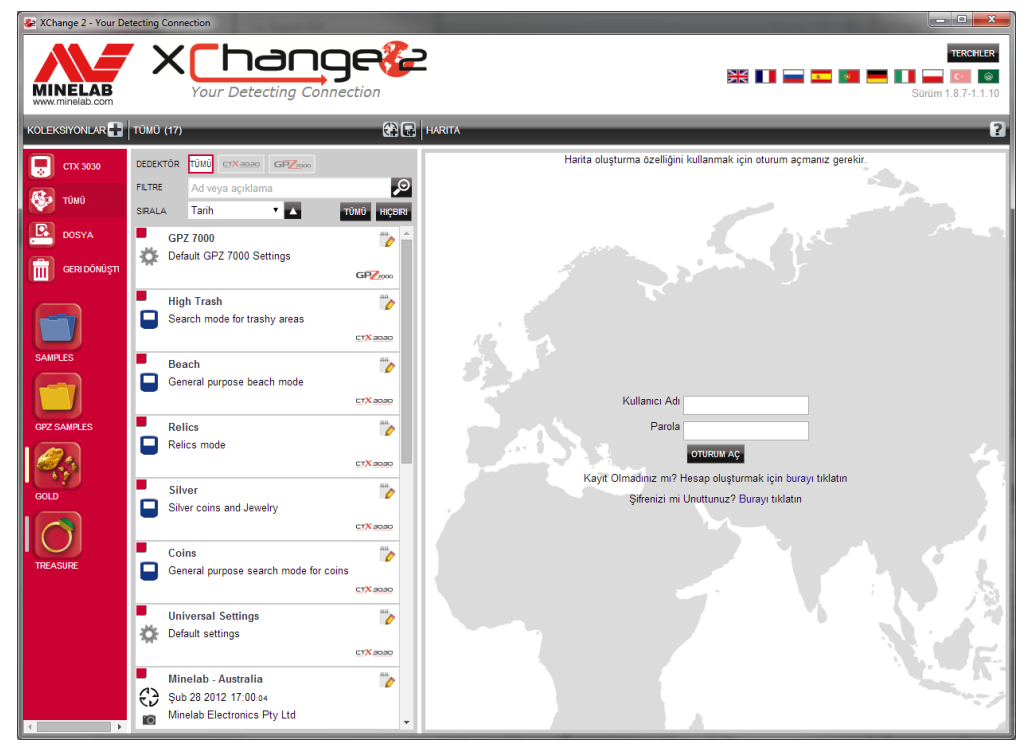

XChange 2 uygulamasında başarıyla oturum açtıktan sonra eşleştirme özellikleri kullanılabilir hale gelir ve işlemler bir uydu haritası ekranında gerçekleştirilir.

Aşağıda bir uydu haritası ekranı örneği verilmiştir.

enter

# **XChange 2 Uygulamasını Kullanma**

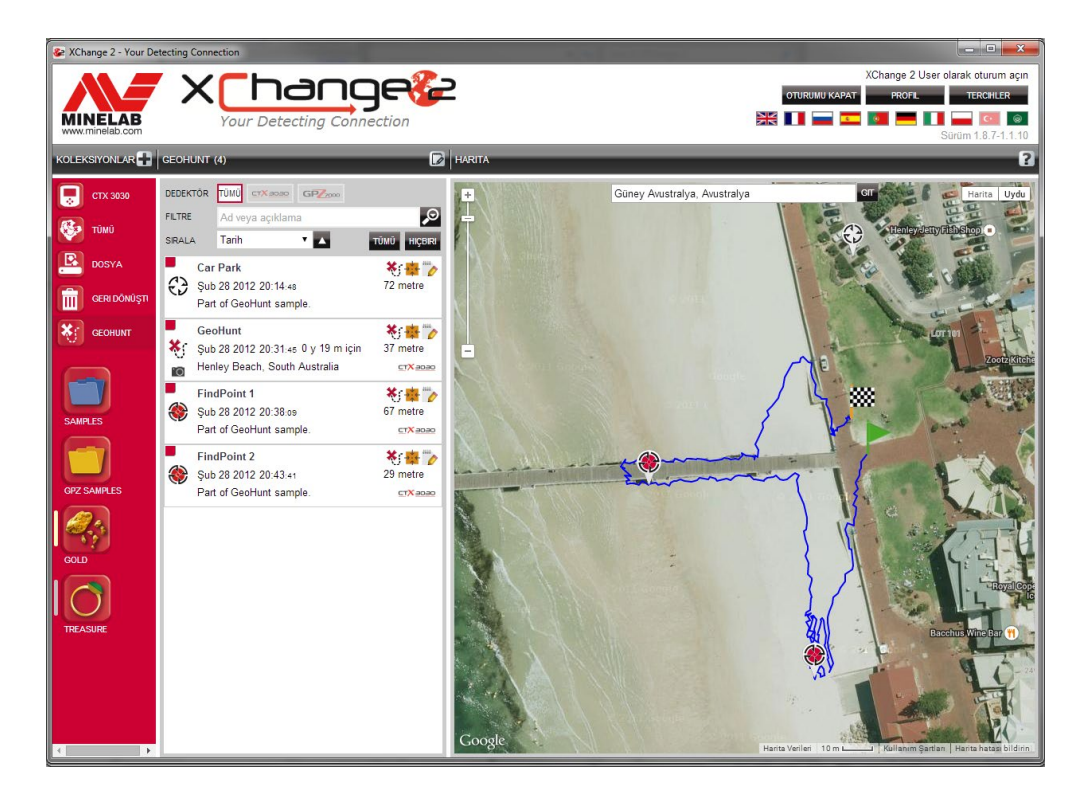

## **Dedektörünüzü bağlama**

Verilen USB kablosunu kullanarak Minelab dedektörünüzü bilgisayarınıza bağlayın. Taktığınız zaman XChange 2 uygulaması otomatik olarak dedektörünüzü tanıyacaktır.

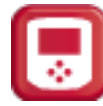

Dedektörünüz başarıyla bağlandığında, XChange 2 uygulamasının 'Özel Koleksiyonlar' bölümünde dedektör simgesi görüntülenir.

Bu simgeyi tıklatarak dedektörünüzün içeriğini görüntüleyebilirsiniz.

<span id="page-13-0"></span>OU

enter

 $40^\circ$ 

 $20^{\circ}$ 

<span id="page-14-0"></span>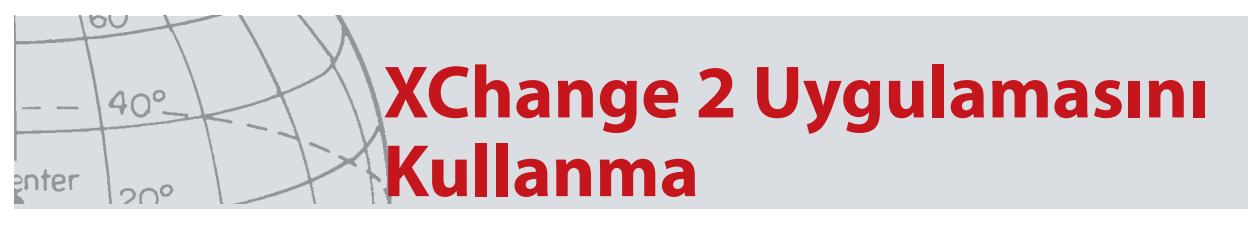

## **Koleksiyonlar**

### **Koleksiyon Oluşturma**

Bir koleksiyon oluşturmak için koleksiyon kontrollerindeki koleksiyonların yanında bulunan '+' simgesini tıklatın. Aşağıdaki ekran görüntülenecektir:

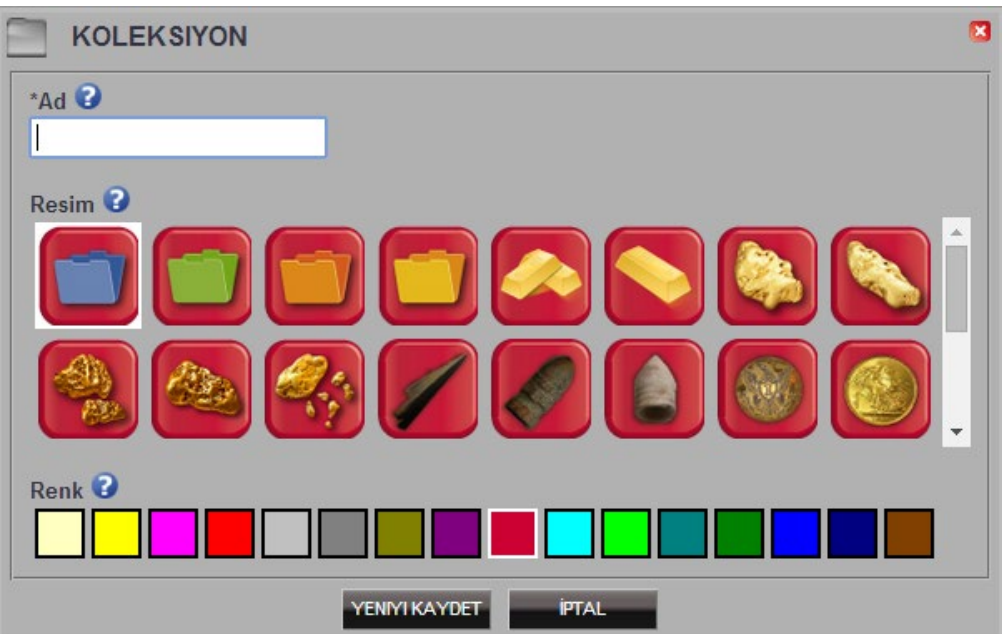

Bir ad girin, koleksiyon için bir resim seçin ve ardından'KAYDET' öğesini tıklatın

Yeni oluşturulan Koleksiyon, Kullanıcı Koleksiyonları bölümünde görüntülenir.

### **Bir Koleksiyonu Düzenleme**

Bir koleksiyonu düzenlemek için koleksiyonu seçin ve koleksiyon adının yanındaki liste özetinde bulunan koleksiyonu düzenle düğmesini tıklatın.

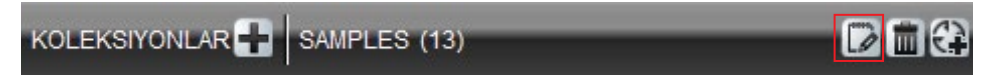

Koleksiyon ayrıntılarını değiştirin ve kaydet seçeneğini tıklatın

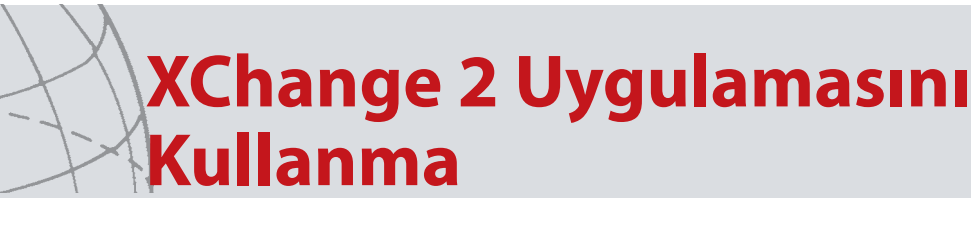

### **GeoHunt**

OU

enter

 $40^\circ$ 

 $20^{\circ}$ 

### **GeoHunt Oluşturma**

Dedektör üzerinde GeoHuntlar oluşturulmuştur ve uygulama tarafından oluşturulamaz. GeoHunt'un nasıl oluşturulduğunu CD olarak verilen dedektör Kullanım Kitapçığına bakarak öğrenebilirsiniz.

### **GeoHunt Öğesini Düzenleme**

- 1. GeoHunt öğe özetindeki düzenle düğmesini veya harita üzerindeki simgeyi ve bilgi kutusundaki düzenleme bağlantısını tıklatın.
- 2. Düzenlemek istediğiniz ayrıntıları değiştirin. Gerekirse GeoHunt'a bir öğe ekleyin ve 'KAYDET' seçeneğini tıklatın.

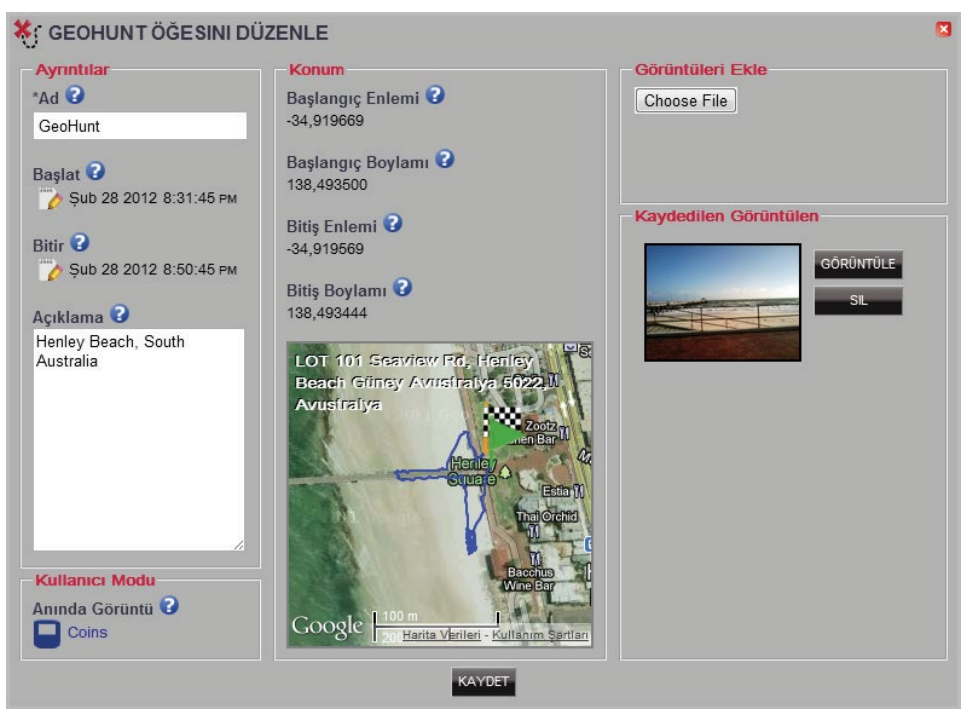

Ekranınız, verilerin alınmasında kullanılan dedektör modeline bağlı olarak değişkenlik gösterebilir.

<span id="page-16-0"></span>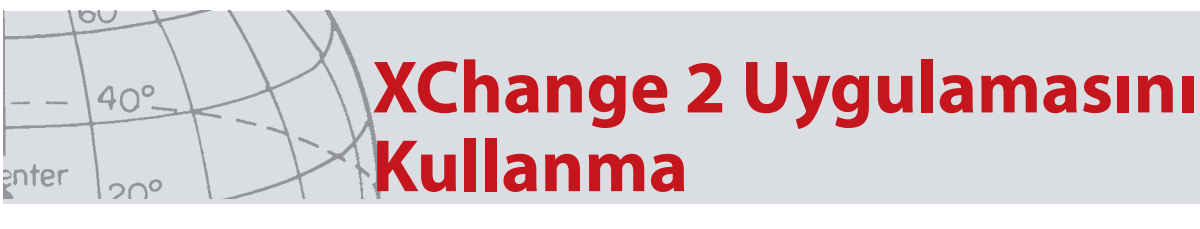

## **WayPoint**

### **WayPoint Oluşturma**

WayPoint öğeleri, Koleksiyon Kontrolleri bölümündeki koleksiyon adının yanında

bulunan WayPoint simgesiyle birlikte '  $\left(\mathbf{C}\right)$ ' öğesi tıklatılarak veya WayPoint simgesi haritaya sürüklenerek oluşturulabilir.

KOLEKSIYONLAR  $\overline{$  TÜMÜ (13)

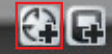

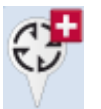

Bir kullanıcı koleksiyonu seçmediyseniz, WayPoint için bir kullanıcı koleksiyonu seçmeniz istenir.

WayPoint eklenecek koleksiyonu seçin ve 'Tamam' seçeneğini tıklatın

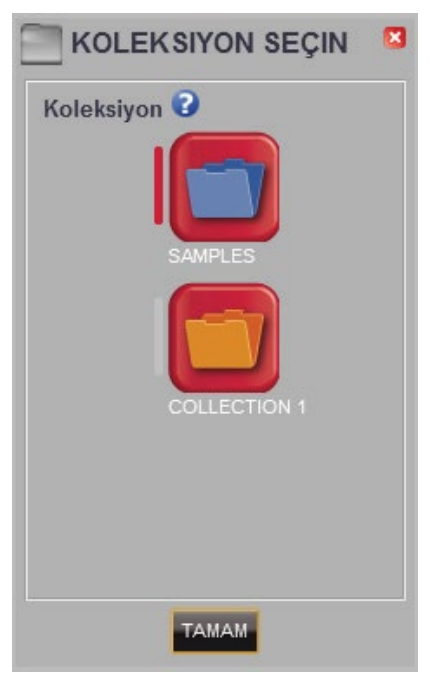

WayPoint düzenle iletişim kutusu görüntülenir ve kullanıcı WayPoint ayrıntılarını girebilir

<span id="page-17-0"></span>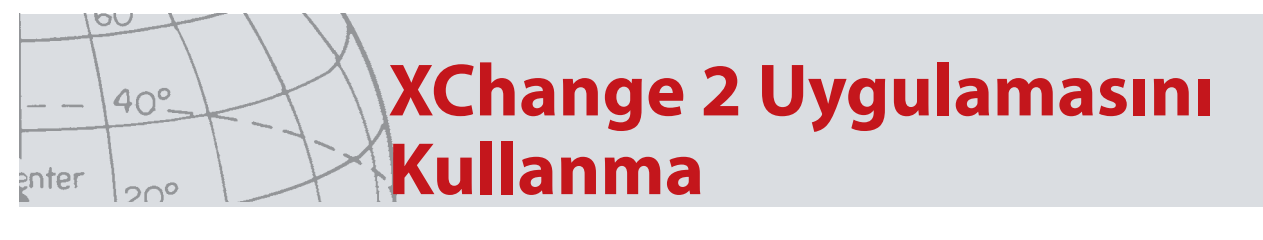

### **WayPoint Öğesini Düzenleme**

WayPoint öğe özetindeki düzenle düğmesini veya harita üzerindeki simgeyi ve bilgi kutusundaki düzenleme bağlantısını tıklatın.

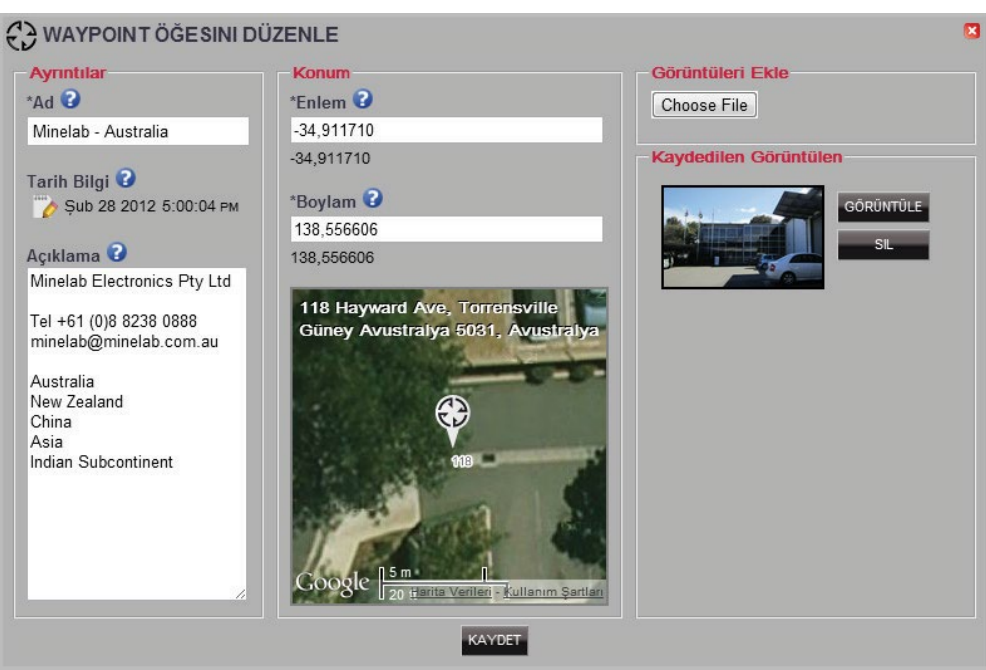

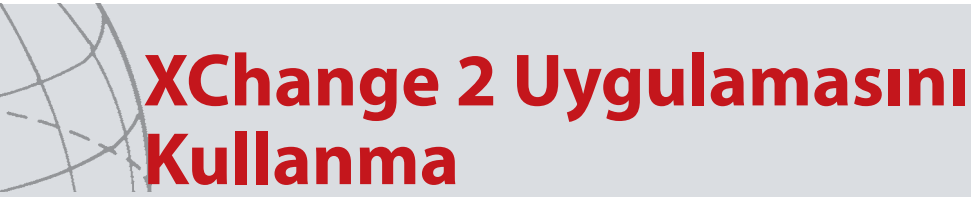

### **FindPoint**

FindPoint öğeleri dedektörde oluşturulur ve uygulama tarafından oluşturulamaz.

FindPoint oluşturma hakkındaki ayrıntılar için dedektör kullanım kılavuzuna başvurun.

### **FindPoint Öğesini Düzenleme**

- 1. FindPoint öğeleri FindPoint özetindeki düzenle düğmesi kullanılarak veya harita üzerindeki simge tıklatılarak oluşturulabilir.
- 2. Değiştirmek istediğiniz ayrıntıları düzenleyin. Düzenleme ekranı bir resim eklemenize olanak sağlar. Gerçekleştirdiğiniz değişiklikleri saklamak için 'KAYDET' düğmesini kullanın.

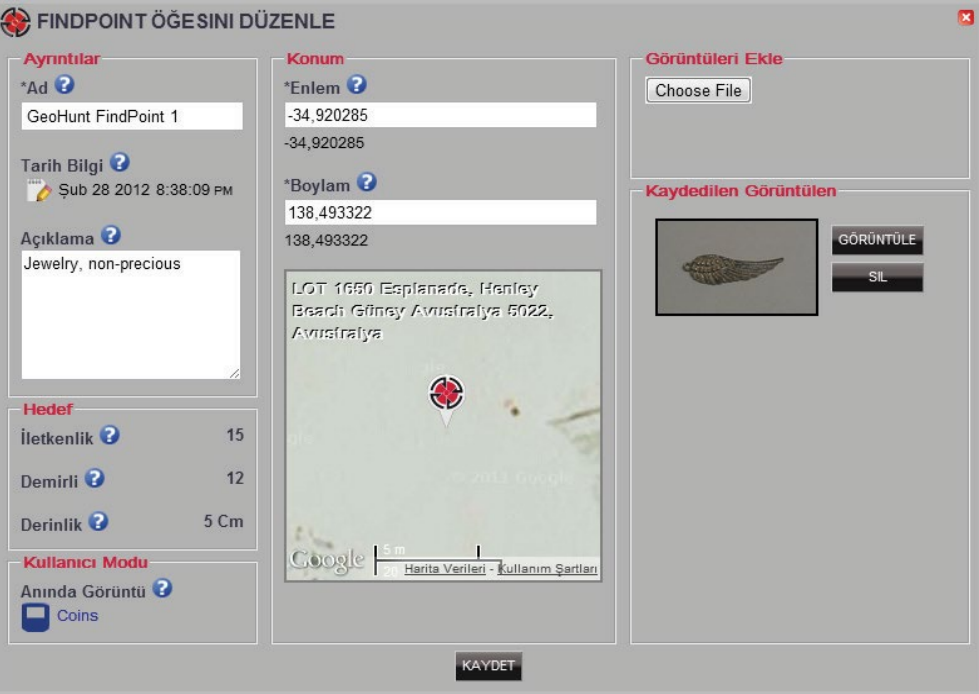

Ekranınız, verilerin alınmasında kullanılan dedektör modeline bağlı olarak değişkenlik gösterebilir.

<span id="page-18-0"></span>OU

enter

40°

 $20^{\circ}$ 

<span id="page-19-0"></span>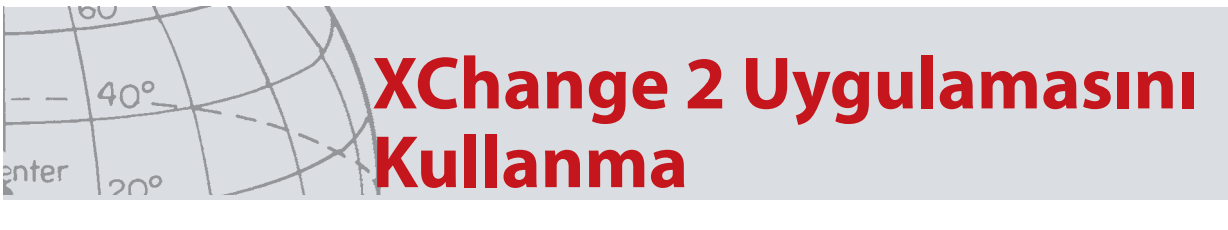

## **Dedektör Ayarları**

#### **Dedektör Ayarlarını Düzenleme**

- 1. Evrensel Ayarı düzenlemek için Evrensel Ayarlar öğe özetindeki düzenle düğmesini tıklatın.
- 2. Düzenlemek istediğiniz öğeleri düzenleyin ve 'KAYDET' öğesini tıklatın.

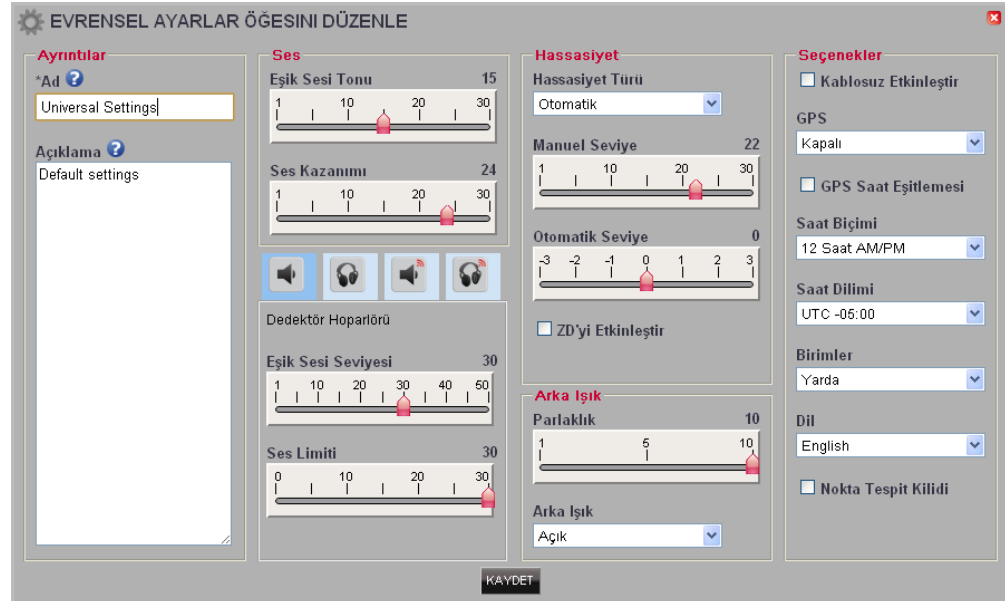

#### CTX 3030 Universal Ayarları

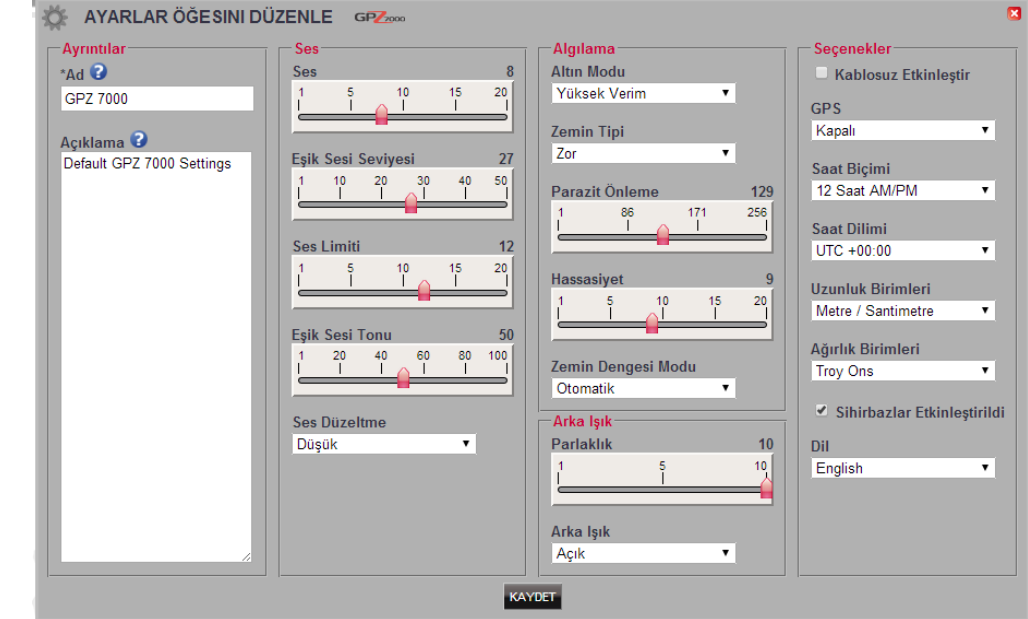

GPZ 7000 Ayarları

<span id="page-20-0"></span>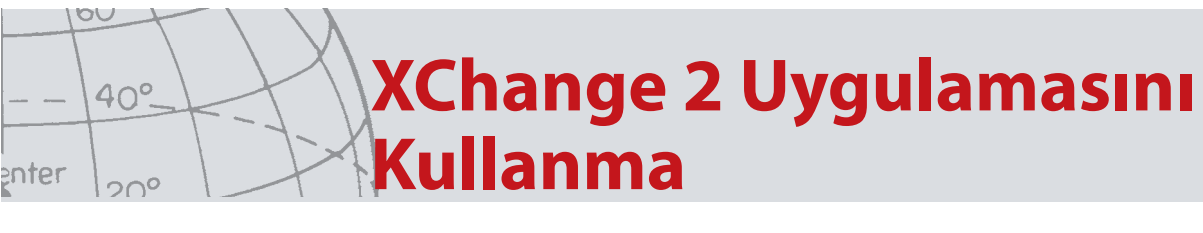

## **Kullanıcı Modu** *(sadece CTX 3030)*

### **Kullanıcı Modu Oluşturma**

Koleksiyon Kontrolleri bölümündeki Mod simgesinin yanında bulunan **kapal** isaretini tıklatın. Kullanıcı Modu düzenleyicisi açılır ve modun kaydedilmesi için bir ad girilmesi gerekir.

#### MODU ÖĞESINI DÜZENLE Ayrıntılar Ayırım Paterni Tone ID Profile  $A \Delta d$ Etkin Avirim Paterni: 01 02 Coins Açıklama<sup>0</sup>  $\overline{\mathbf{x}}$ General purpose search mode for coins  $\blacktriangledown$  $\overline{\blacksquare}$ ν × Demirli Mod Ayarı E. Sinval Normal  $\overline{\mathbf{v}}$  $\bigcirc$ Hızlı Arama  $\vert$ EI □ Derin Arama  $\Box$  Deniz suyu İletkenlik **Hedef Ayrılması** Yoğun Çöp  $\overline{\mathbf{v}}$ Nokta tespiti türü  $\overline{\mathbf{v}}$ Normal KAYDET

### **Kullanıcı Modunu Düzenleme**

Her bir Kullanıcı Modunda iki adet Ayrım Deseni ve Ton Kimliği Haritası bulunmaktadır.

#### **Ayrım Desenleri**

Etkin Ayrım Desenini seçerek düzenlemek istediğiniz deseni belirleyin. Maske

 $\mathbf{X}$  veya etkin  $\mathbf{V}$  ve alan doldurma ve firça boyutu seçimlerini yapmak için sol taraftaki kontrolleri kullanın. Desen alanının üzerine fareyi sürükleyin ve gerekli deseni çizin.

#### **Ton Kimliği Profili**

Mevcut Ton Kimliği Profili'ni görüntülemek için Ton Kimliği Profili sekmesini seçin. Ton Kimliği Profili'nin mevcut etkin Ayrım Paterni'nin üstünü kapladığına dikkat edin.

Açılır listeden gerekli Profil Tipi'ni seçin ve satırı gerekli konuma sürükleyin. Alan seçilerek ve ses perdesini seçmek için kaydırıcı kullanılarak ton ses perdesi değiştirilebilir. Etkin alanda gri seviye ile ses perdesine dair görsel bir bildirim gösterilir.

<span id="page-21-0"></span>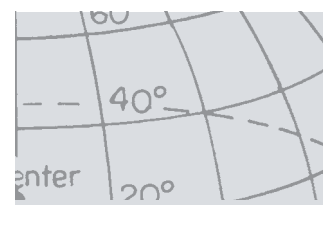

# **Yazılım Güncelleme**

## Yazılım Güncelleme

XChange 2, kendi bünyesinde yazılım güncelleme özelliğini barındırır. İnternete bağlanıldığında XChange 2, dedektör ya da bilgisayara takılan WM 12 modülleri için herhangi bir yazılım güncellemesi olup olmadığını kontrol eder. XChange 2 uygulaması için de bir kontrol gerçekleşir.

Bir güncelleme bulunduğunda, uygulama kullanıcıyı güncellemeyle ilgili olarak bilgilendirir

**•** Önemli bir güncelleme olması durumunda uygulama aşağıdaki bildirimi görüntüler:

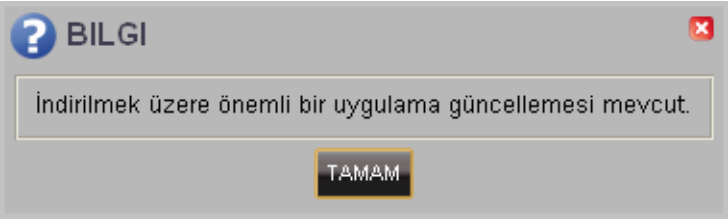

**•** Eğer önemli olmayan bir güncelleme varsa, indirme bağlantısı görüntülenir ve hiç bir bildirim verilmez. İndirme bağlantısı ekranın en üstünde bulunur.

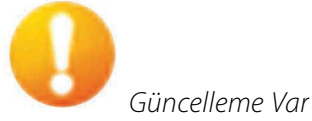

Güncellemeyi yüklemek için bildirime tıklayın ve güncellenecek öğeyi seçin.